*https://wiki.teltonika-gps.com/view/FOTA\_WEB\_Companies*

# **FOTA WEB Companies**

#### [Main Page](https://wiki.teltonika-gps.com/view/Main_Page) > [Software & Applications](https://wiki.teltonika-gps.com/view/Software_&_Applications) > [FOTA WEB](https://wiki.teltonika-gps.com/view/FOTA_WEB) > **FOTA WEB Companies**

The companies tab is used to manage any additional child companies to your parent company.

#### $\Box$

# **Contents**

- [1](#page--1-0) [Companies section](#page--1-0)
- [2](#page--1-0) [Create](#page--1-0)
- [3](#page--1-0) [Companies hierarchies depth](#page--1-0)
- [4](#page--1-0) [Transfer companies](#page--1-0)
	- $\circ$  [4.1](#page--1-0) [Move](#page--1-0)
	- [4.2](#page--1-0) [Merge](#page--1-0)
- [5](#page--1-0) [Delete](#page--1-0)

# **Companies section**

There are the following columns in the general **Companies** area.

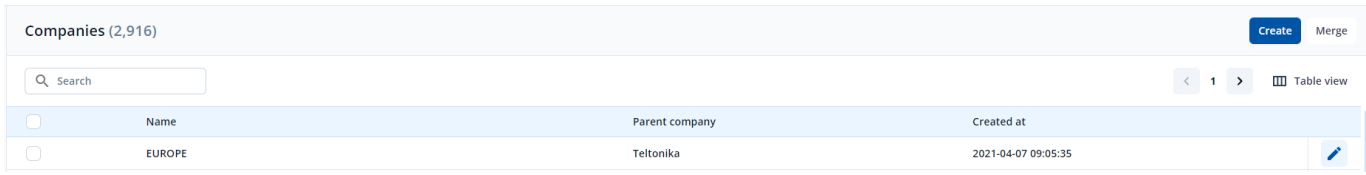

**FIELD NAME VALUE DESCRIPTION**

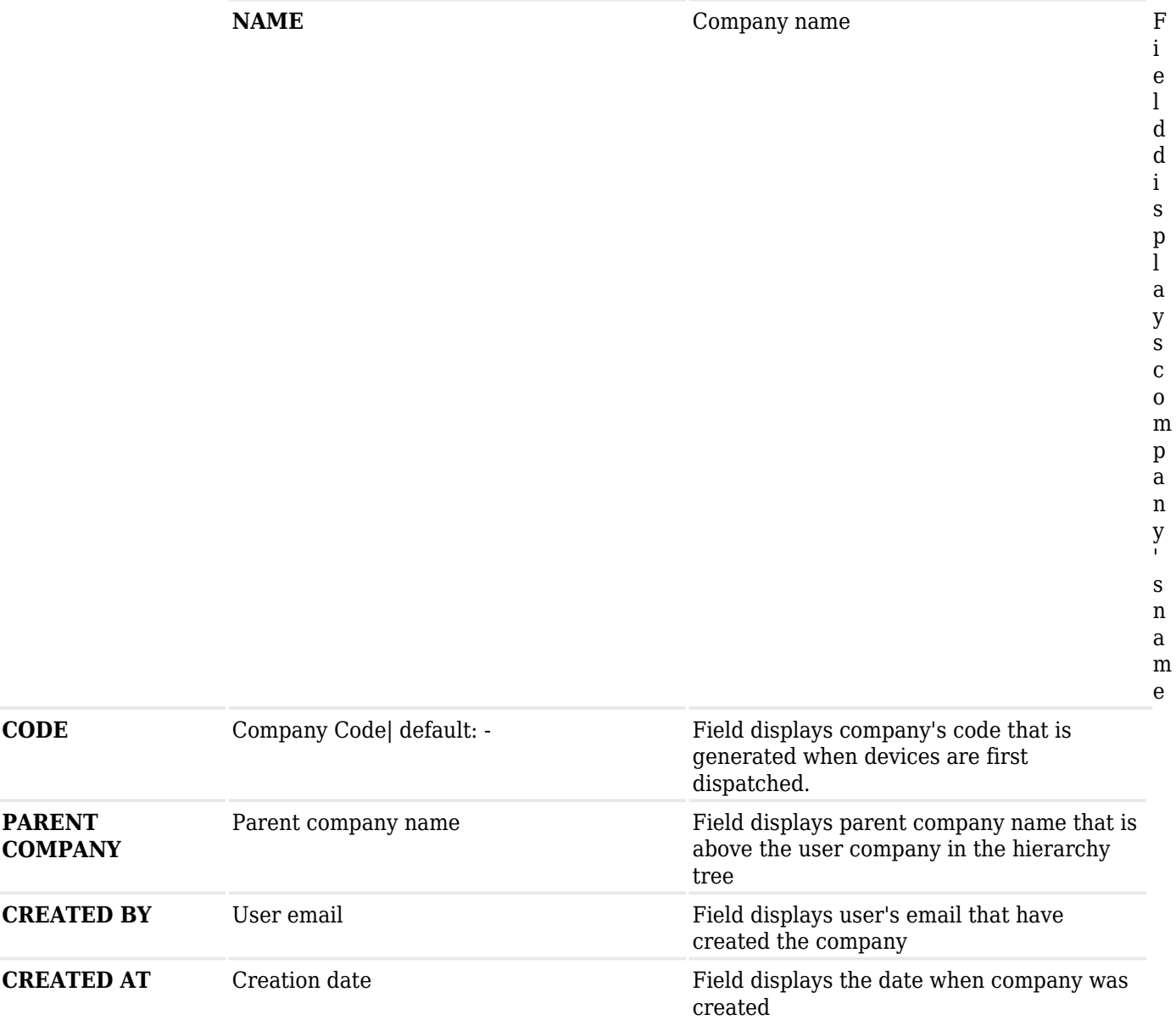

# **Create**

The **Create** pop up button is the main tool for creating a company.

### Create company

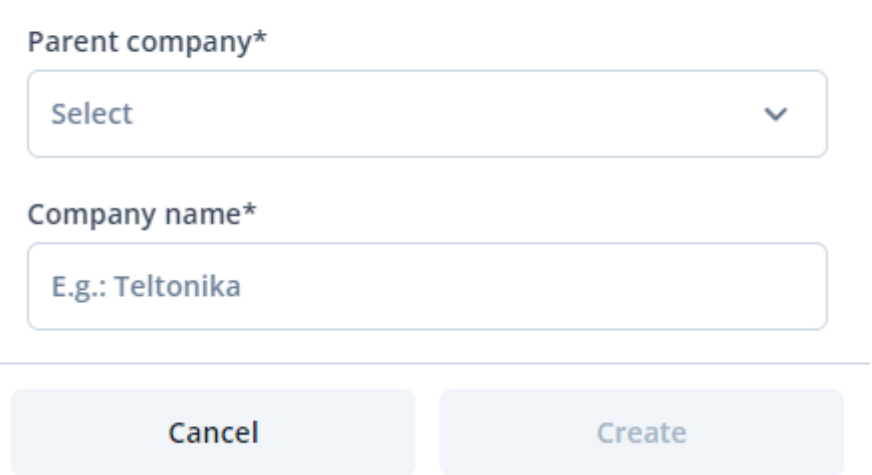

These are the steps to create a child company for your user company:

- 1. Click on **Create**.
- 2. Enter the name of the parent company in the first field.
- 3. Enter the name of the child company in the second field.
- 4. Click on **Create**.

**NOTE:** You can only create a child company as a parent company user. Any company that is created under the parent company can be managed by users within it and within the parent company. The users in the child company do not have access to management of the parent company.

## **Companies hierarchies depth**

 $\pmb{\times}$ 

The maximum vertical depth of company hierarchies is limited to 5 levels where the first level is the parent company and 4 levels of child companies. One company can have multiple horizontal companies.

### **Transfer companies**

This function allows the user to move or merge companies existing within his hierarchy

### **Move**

 $\pmb{\times}$ 

The **Move** pop up button is used for moving existing child companies. These are the steps to move companie:

- 1. **Move** selected by default.
- 2. Enter the name of the source company in the first field.
- 3. Enter the name of the target company in the second field.
- 4. Click on **Move**.
- 5. Click on **Next**.
- 6. Make sure you have correctly selected source and target companies.
- 7. Click on **Move**.

### **Merge**

 $\pmb{\times}$ 

The **Merge** pop up button is used for merging existing child and/or parent companies. These are the steps to merge two companies into one:

- 1. Click on **Merge**.
- 2. Enter the name of the source company in the first field.
- 3. Enter the name of the target company in the second field.
- 4. Click on **Merge**.
- 5. Click on **Next**.
- 6. Make sure you have correctly selected source and target companies.
- 7. Click on **Merge**.

**NOTE:** Source company will be deleted after merging and all source company's users, devices, files and groups will be moved to the target company.

Company "Merge" functionality changes - after 2024.05.06. Currently, the system performs two separate actions in the background when merging two companies:

- 1. Moving "Source" company under "Target" company.
- 2. Merging "Source" company with "Target" company.

We want to streamline "Move" and "Merge" functionalities in FOTA WEB to perform the intended action. After changes are introduced, "Merge" action will be allowed only when **the source company is the immediate parent of the target company**. For example, in a company structure like this:

- Company A Parent company.
	- Company B Child of Company A.
		- Company D Child of Company B.
	- $\circ$  Company C Child of Company A.

"Company B" and "Company C" can be merged with "Company A". And "Company D" can be merged

with "Company B". Graphical representation:

 $\pmb{\times}$ 

# **Delete**

The **Delete** pop up button is used for deleting existing child companies.

These are the steps to delete two companies:

- 1. Check companies that you would like to delete.
- 2. Click on **Delete**.
- 3. Make sure you have selected the correct companies.
- 4. Click on **Delete**.

**NOTE:** Deleted companies cannot be restored.

**[Files](https://wiki.teltonika-gps.com/view/Files_menu)** - Previous page Next page - **[Users](https://wiki.teltonika-gps.com/view/FOTA_WEB_Users)**